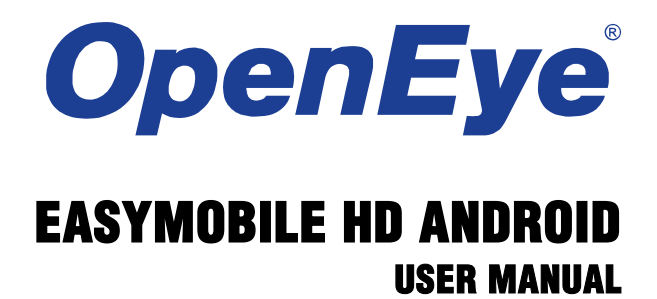

OpenEye® EasyMobile HD Android Software Manual (v1.0.2.02) Manual Edition 32007AA – MAY 2013

# EASYMOBILE HD APP

The OpenEye Android EasyMobile HD App software allows you to access your EasyDVR recorder from almost anywhere on your Android Tablet. You can view live video of your cameras, control PTZ cameras, and even search recorded video using a simple interface. This document describes how to connect to an EasyDVR, and outlines basic functions of the EasyMobile HD app.

### **Minimum Requirements**

- EasyDVR Recorder:
	- o D120 (v745k+)
	- $O$  D240 (v745k+)
	- $O$  D480 (v745k+)
- Internet connection to the recorder

### **Recommended Requirements**

- Android OS: v3.0, v4.0, v4.1, v4.2
- Dual Core processor, 1280 x 800 screen resolution

# **Application Features**

- Landscape only mode
- Live View (Single and Quad)
- PTZ Control (Pan, Tilt, Zoom)
- Search (by Time & Date or Event)
- Snapshot (Live and Search)
- Digital Zoom
- Dual Stream
- Audio Out

# RECORDER CONFIGURATION

Verify that the recorder is connected to the network. Access the setup **MENU** and choose **NETWORK** to verify the network settings. If you are accessing the recorder from outside your network (using 3G/4G or public Wi-Fi), verify that the Web Port is forwarded to the recorder (the default Web Port necessary for remote connections is 80).

# DOWNLOADING THE APP

- 1. On your Android Tablet, tap the **Play Store** icon.
- **Note** To install an application from the Play Store, you must have a valid Gmail account.
- 2. Tap **Search** and type **EasyMobile HD**.
- 3. Follow the instructions to download and install the application.
- 4. When the application is successfully installed, the EasyMobile HD icon will appear on the device.

# ADD A DVR SITE

- 1. Launch the OpenEye EasyMobile HD App.
- 2. Tap **+** (Add Site).
- 3. Type a **Name** to identify the recorder.
- 4. Type the **IP**, **Port**, **User** and **Password** of the recorder.
- 5. Tap **Save**.

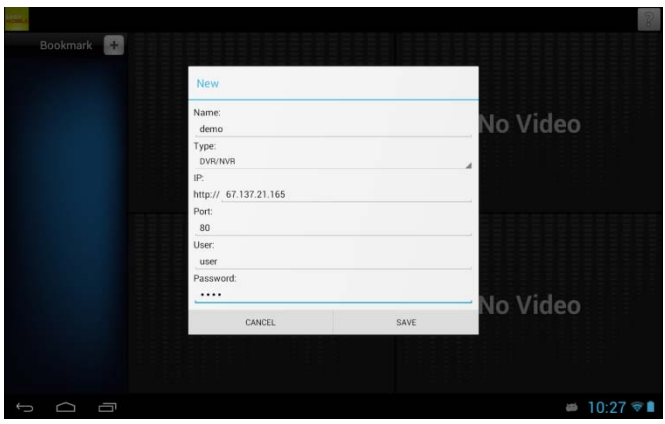

**Note** Tap the recorder, then tap **Edit** to change the setup of any recorder or tap **Delete** to remove a recorder.

# VIEW LIVE VIDEO

### **Connecting to a Recorder**

- 1. Tap the recorder you want to connect to.
- 2. Tap **Connect**.
- 3. The Live View will start in Quad view.
- 4. When the recorder connects, a quad view will be added to one of the four screens.
- 5. Swipe the screen from right to left on a camera screen to scroll to the next quad view.
- 6. Tap a camera screen to open the channel full screen; Tap again to return to the quad view.

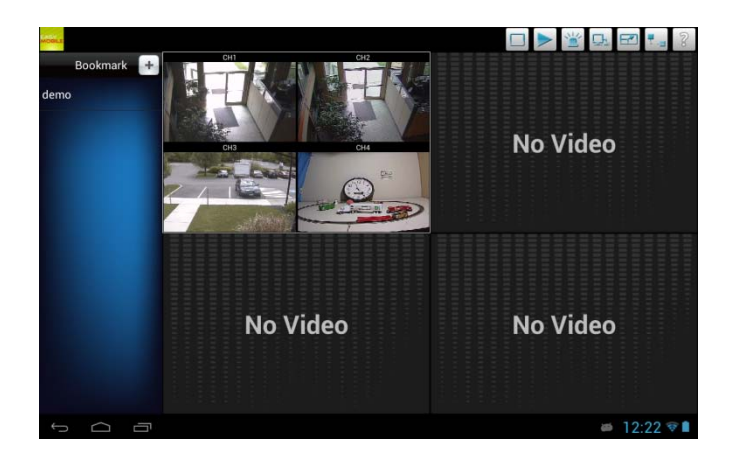

### **Connect to Additional Recorders**

1. Tap another site name to add channels from that site to the next available quad screen.

# **Disconnecting Individual Recorders**

- 1. Tap the video for the channel to disconnect.
- 2. Tap  $\overline{t}$  –
- 3. Tap **YES** to confirm.

#### **Dual Stream**

Dual Stream can be used to select a secondary stream with lower quality streaming video to help in low bandwidth situations.

1. Tap  $\frac{1}{2}$  to select the secondary stream.

#### **Audio Out**

Audio Out can be used to stream audio from the EasyDVR to your mobile device.

1. Select the channel and  $tan \frac{1}{x}$  to listen to audio associated with the channel.

#### **Digital Zoom**

Use Digital Zoom to magnify the selected channel to see close up details.

- 1. Select the channel.
- 2. Tap  $\overline{Q}$ .
- 3. Use two fingers to pinch the screen to zoom in.

### **Freeze Live View**

Freezing the Live view will temporarily stop the live video update on the screen. This does not affect the recording status of the recorder.

1. Select the channel, and then  $\tan \frac{1}{2}$ .

#### **Snapshot**

Snapshot will capture an instant image of the selected channel and save it to your mobile device.

1. Select the channel and  $tan$ 

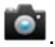

# CONTROL PTZ CAMERAS

PTZ control is available on cameras that are set up as PTZ on the connected recorder. On PTZ-enabled cameras, you can zoom in and out as well as pan and tilt or select saved presets.

**Note** Some transmission latency may be visible when controlling PTZ cameras depending on network latency.

When viewing a camera enabled to PTZ, tap . Control buttons will appear below the live video.

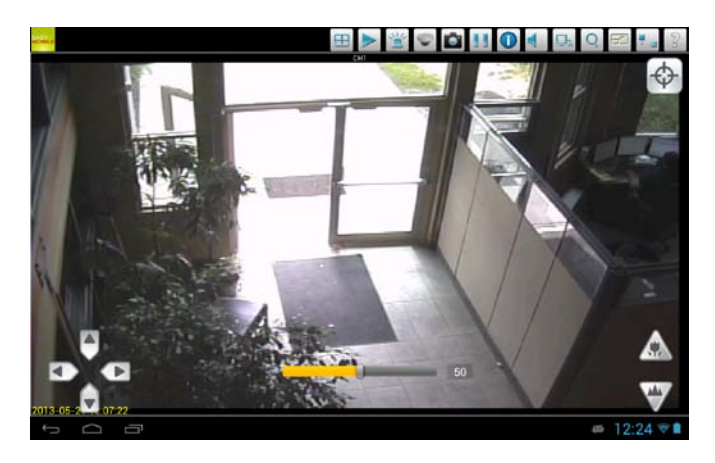

### **PTZ Control Buttons**

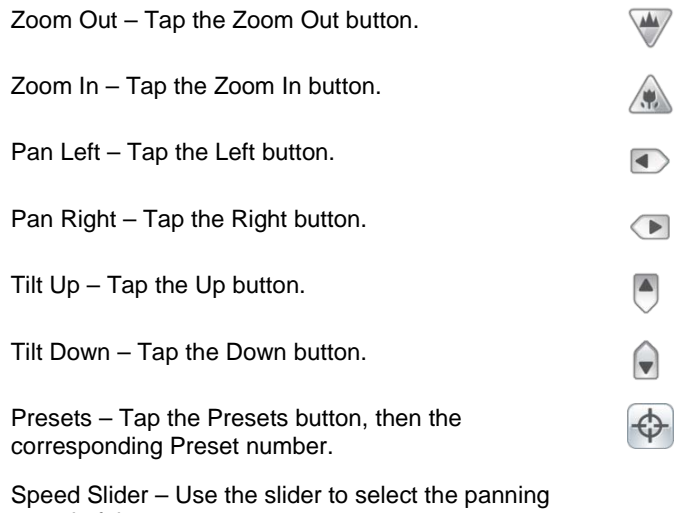

speed of the camera.

#### 10

# SEARCHING RECORDED VIDEO

Recorded video can be accessed with the EasyMobile HD app using a general date and time search, or an event search.

### **Date & Time Search**

- 1 Tap  $\geq$
- 2. Select the desired date and time.
- 3. Tap **OK**.
- **Tip** Fast Forward, Rewind, and Pause control are available.
- 4. Tap  $\overline{f}$  to return to live video.

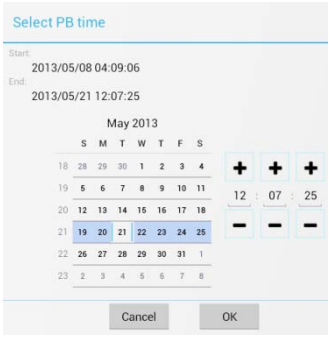

#### **Event Search**

1. Tap  $\sum_{i=1}^{N}$ 

- **Tip** Tap **Prev** or **Next** to navigate pages of events.
- 2. Tap an event from the list to begin playback
- **Tip** Fast Forward, Rewind, and Pause control are available.
- $3.$  Tap  $\overline{1}$  to return to live video.

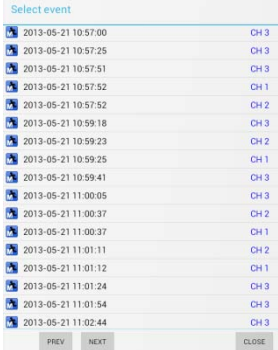

www.openeye.net

1-888-542-1103

© 2013 OpenEye

All other rights are reserved to OPENEYE. OPENEYE, and OpenEye, are registered trademarks of OPENEYE in the United States and elsewhere. All other brand and product names are trademarks or registered trademarks of the respective owners.